# ルート証明書インポート手順

ルート証明書が適切でないと、以下のようになります。

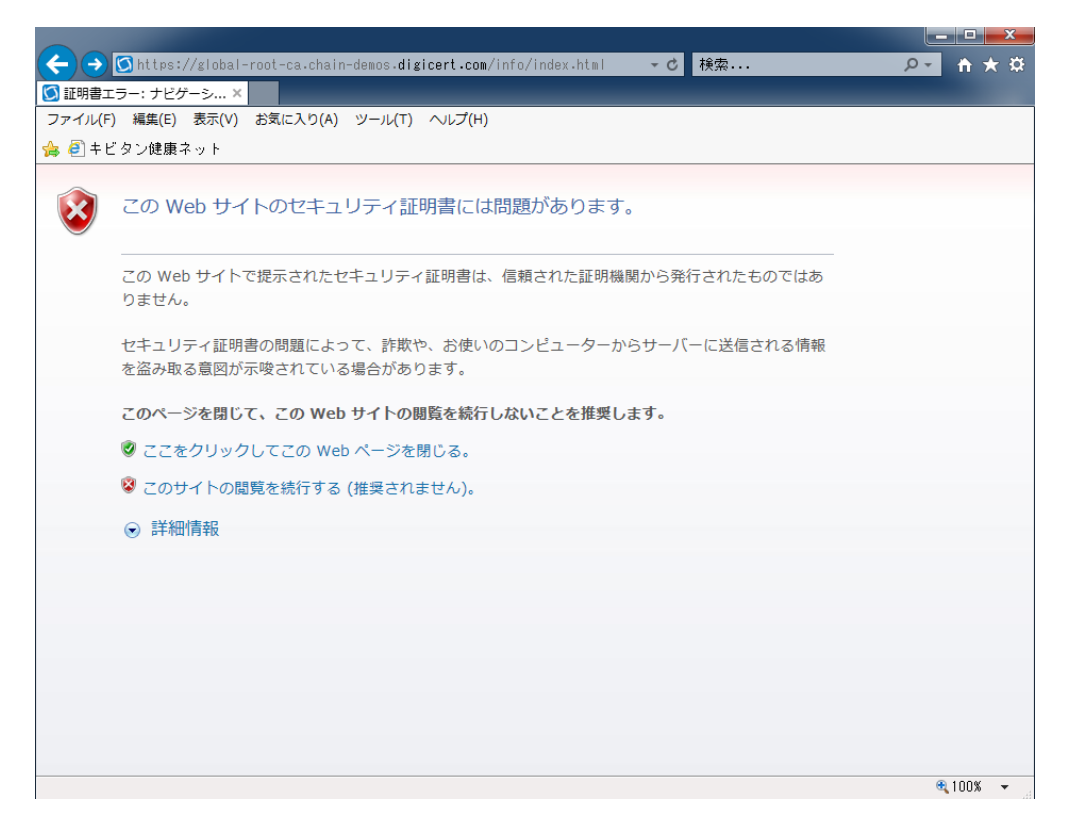

## 手順

1. 添付の証明書ファイルをクリックしてファイルを開きます。

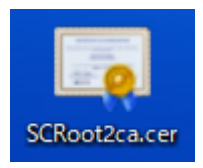

2.証明書の全般タグにある[証明書のインストール(I)…]をクリックします。

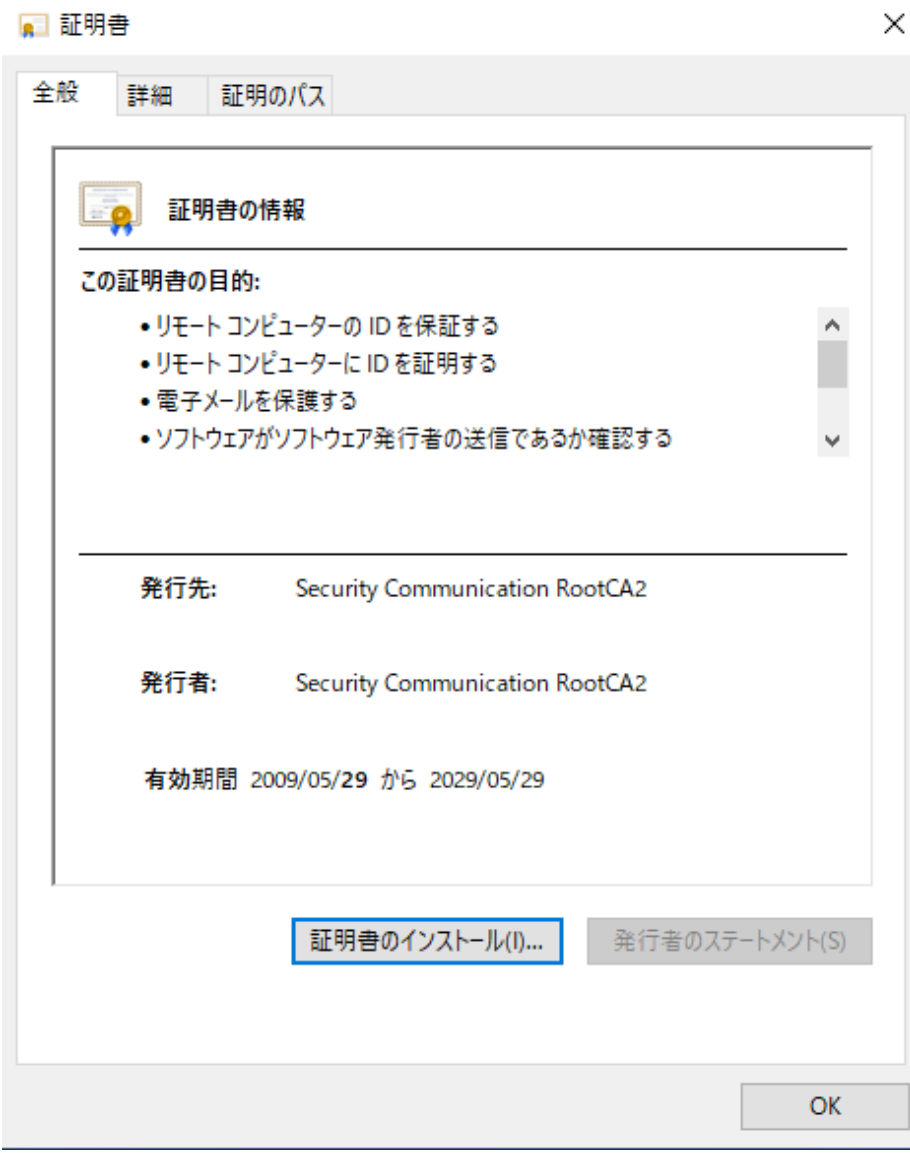

# **※端末が Windows7 の場合は手順 3 の画面は出てきません。**

### **手順 4 に進んでください。**

3.証明書のインポートウィザードが開始されますので、[ローカルコンピュータ(L)]を選択して[次へ(N)]で 進みます。

 $\times$ 

← 要証明書のインポートウィザード

#### 証明書のインポートウィザードの開始

このウィザードでは、証明書、証明書信頼リスト、および証明書失効リストをディスクから証明書ストアにコピー します。

証明機関によって発行された証明書は、ユーザーIDを確認し、データを保護したり、またはセキュリティで保護 されたネットワーク接続を提供するための情報を含んでいます。証明書ストアは、証明書が保管されるシステ ム上の領域です。

保存場所-

**◎ローカルコンピューター(L)** 

○現在のユーザー(C)

続行するには、[次へ]をクリックしてください。

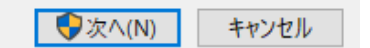

4.証明書ストアでは、「証明書をすべて注ぎのストアに配置する] を選択し、参照ボタンをクリックします。

 $\times$ 

← と 証明書のインポートウィザード

#### 証明書ストア

証明書ストアは、証明書が保管されるシステム上の領域です。

Windows に証明書ストアを自動的に選択させるか、証明書の場所を指定することができます。

○証明書の種類に基づいて、自動的に証明書ストアを選択する(U)

◎証明書をすべて次のストアに配置する(P)

証明書ストア:

参照(R)...

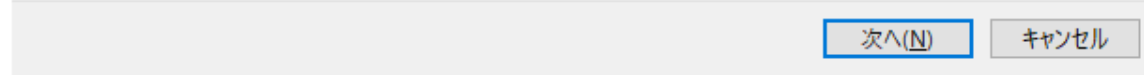

5.証明書ストアの選択が表示されるので「信頼されたルート証明機関」を選択し、OK をクリックします。

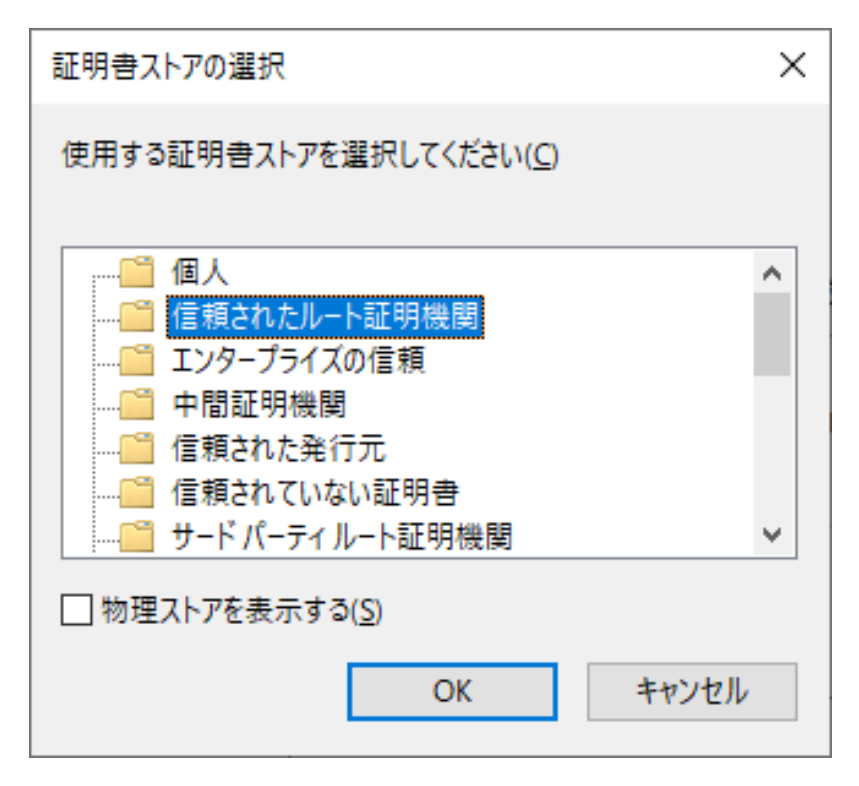

「次へ」をクリックします。

証明書のインポートウィザードの完了で「完了」をクリック

以上でインポート作業完了です。